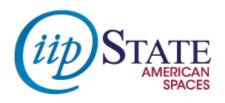

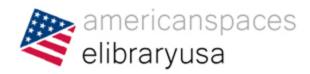

# An Introduction to eLibraryUSA

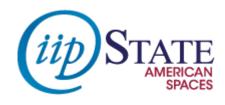

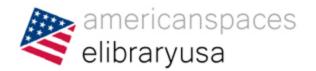

## Introduction to eLibraryUSA

eLibraryUSA gives members and staff of American Spaces access to information that Americans find at their public libraries. It has a broad range of resources about learning English, American history and culture, health, business, and more.

http://elibraryusa.state.gov/

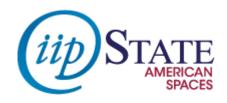

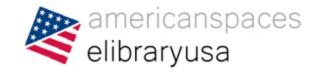

## Overview of the eLibraryUSA home page

- Banners promoting our resources
- Updates box
- Tabs: Resources, eLibraryUSA Catalog, FAQs
- Topic Guides
- eLibraryUSA Catalog Search Box

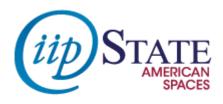

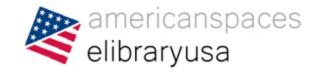

## A look at eLibraryUSA resources

- Main page lists all eLibraryUSA resources
- The Quick Guide is a 2-page overview of a resource
- The drop-down menu shows resources by subject

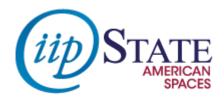

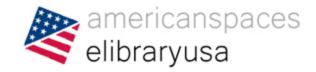

## **Monthly Theme pages**

- Each month, IIP highlights a different theme
  - These topics are used in programming at Spaces
- The Office of American Spaces compiles resources available in eLibraryUSA related to these themes
- Theme pages are available for 2012-2014

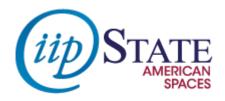

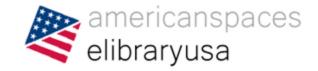

## **Topic Guides**

- These are guides on how to use eLibraryUSA to research specific subjects
- Topics range from information for book clubs to using science resources
- More soon!

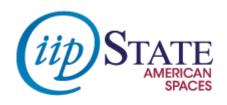

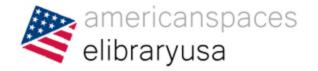

## All About the eLibraryUSA Catalog

The eLibraryUSA Catalog Search Box, located in the top right corner of the eLibraryUSA website, can be used to search for books and articles from a variety of resources, including the Bureau of International Information Programs Books and EJ|USA.

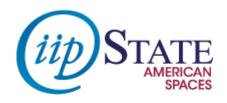

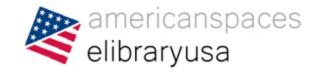

## All About the eLibraryUSA Catalog Search Box

- The Search Box is located in the top right of eLibraryUSA
- Click on eLibraryUSA Catalog link for help
- The Search Box only searches selected resources
- Narrow search results with the Refine My Results column
- Use your eLibraryUSA password to access articles

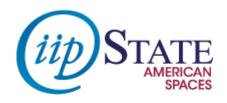

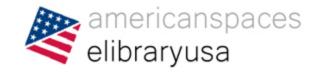

#### **Saving Searches and Citation**

- On the eLibraryUSA Catalog results page, click on Sign in.
- Login with your eLibraryUSA password (even if you are already logged in on the front page)
- Go back to your search results and click on "Resource Information" on one of the results.
- Click "Send to" to add the item to your e-Shelf.
- Click on "e-Shelf" at the top of the page to see what you you've saved.

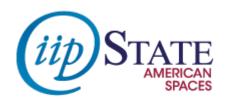

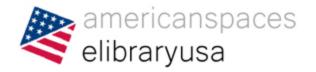

## How to contact eLibraryUSA

If you have questions about eLibraryUSA or have problems that need our help, please email us at:

elibraryusa@state.gov

This guarantees that one of the eLibraryUSA team knows you need help!

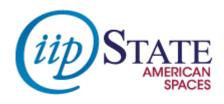

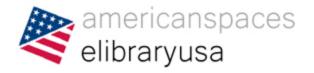

## How to connect with eLibraryUSA

- Follow us on Twitter for updates on resources: <a href="https://twitter.com/elibraryusa">https://twitter.com/elibraryusa</a>
- Like us on Facebook for status updates and to interact with other eLibraryUSA users:
  - https://www.facebook.com/elibraryusa
- Don't forget our email address: <u>elibraryusa@state.gov</u>

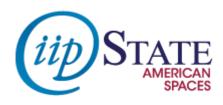

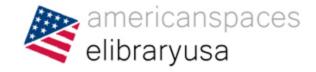

### **Questions?**